## **NuTool – PinConfigure User Manual**

*The information described in this document is the exclusive intellectual property of Nuvoton Technology Corporation and shall not be reproduced without permission from Nuvoton.*

*Nuvoton is providing this document only for reference purposes of NuMicro microcontroller and microprocessor based system design. Nuvoton assumes no responsibility for errors or omissions.*

*All data and specifications are subject to change without notice.*

For additional information or questions, please contact: Nuvoton Technology Corporation.

[www.nuvoton.com](http://www.nuvoton.com/)

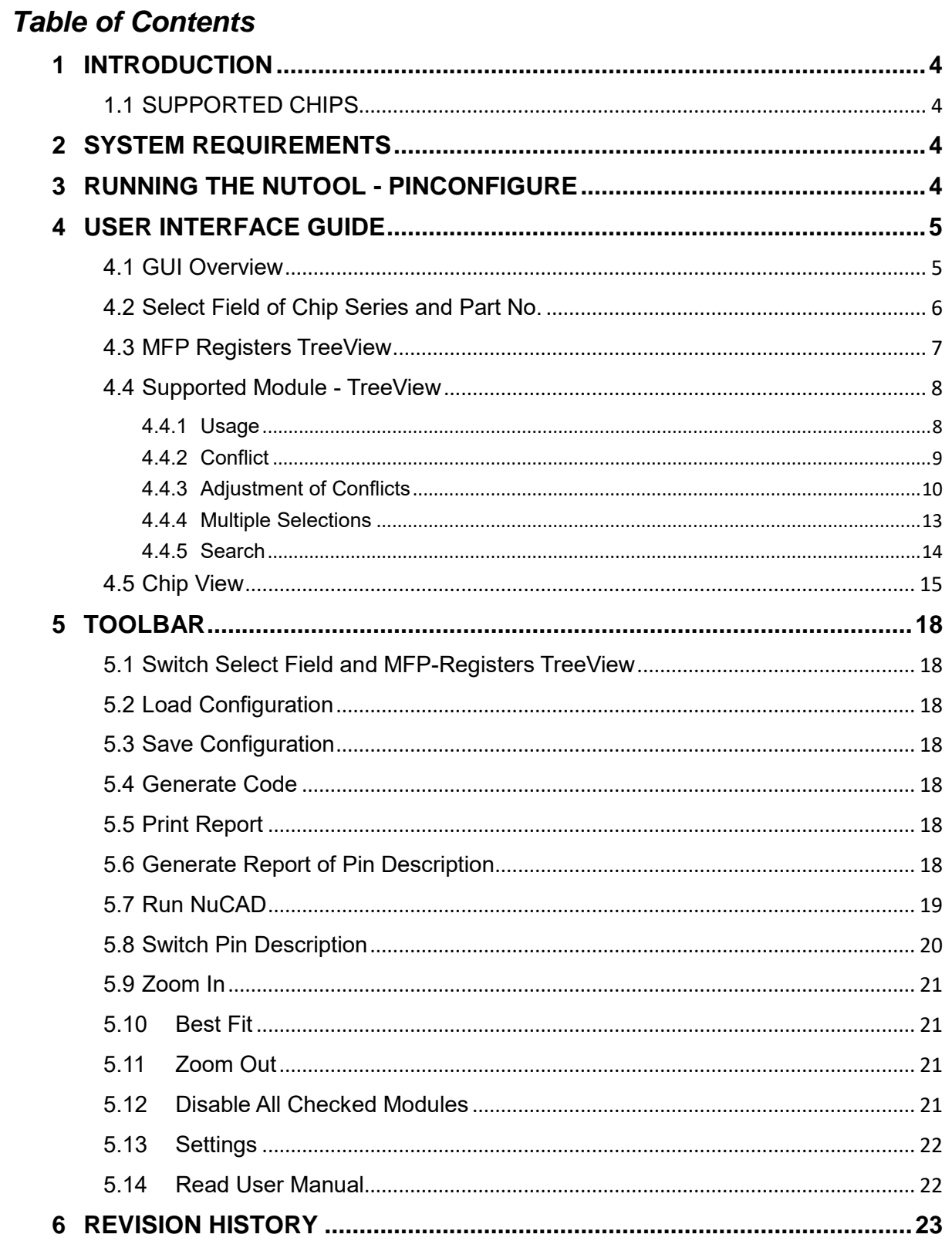

### *List of Figures*

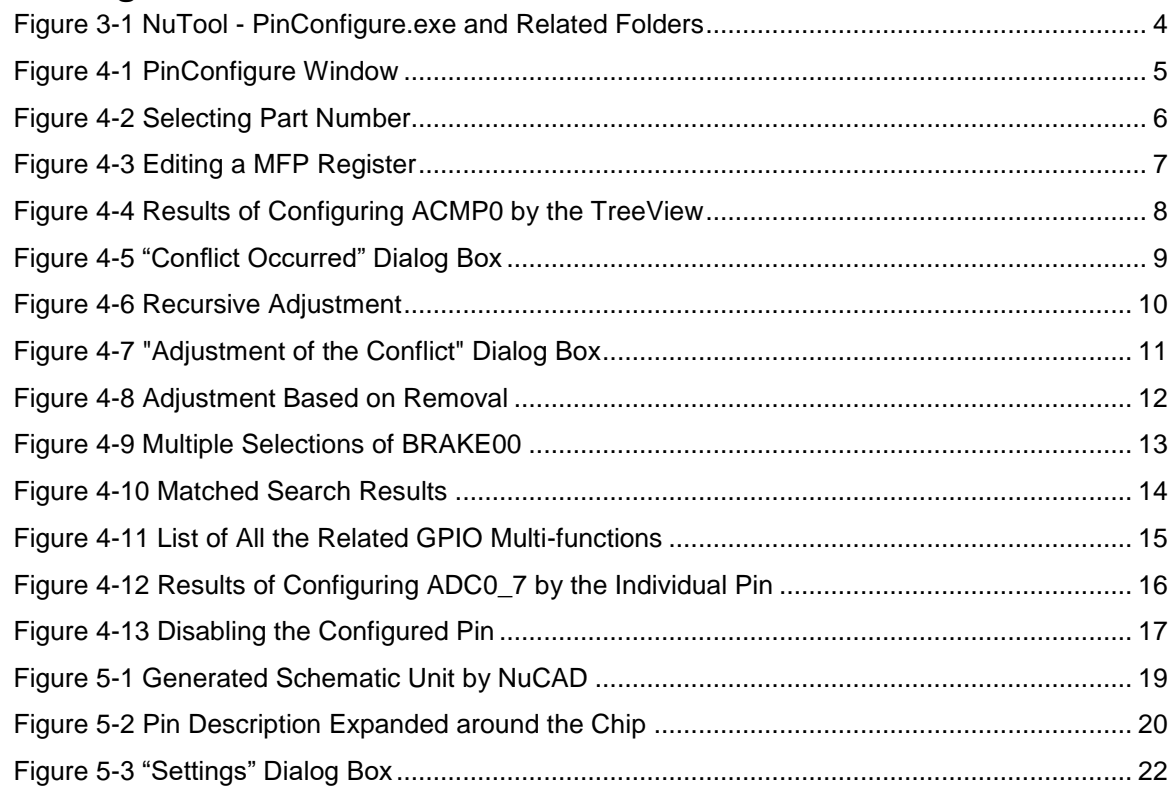

### <span id="page-3-0"></span>**1 INTRODUCTION**

The **NuTool - PinConfigure** is used to configure GPIO multi-functions of Nuvoton NuMicro® Family. Its features are listed below:

- **Configuring by the TreeView**: All the supported modules are collected and listed in the TreeView. The user can manipulate the tree to configure GPIO multi-functions easily.
- **Configuring by individual pins:** Configuring GPIO multi-functions by individual pins is allowed. The user can complete their operation more intuitively and efficiently.
- **Configuring by editing the register value directly:** The user can utilize this feature to inspect the accuracy of the value.
- **Generation of code or report:** After configuring GPIO multi-functions, the user can generate code or print a report. The generated code can be included into the developing projects. The report comprises all the configuration information.

Through the application, the user can configure GPIO multi-functions of the NuMicro® Family correctly and handily.

### <span id="page-3-1"></span>**1.1 SUPPORTED CHIPS**

To see the list of supported chips, please refer to **Supported\_chips.htm** in the folder of user manual. The alternative way is to click the **Read User Manual** button on the toolbar.

### <span id="page-3-2"></span>**2 SYSTEM REQUIREMENTS**

The following table lists system requirements for the user to run **NuTool - PinConfigure**.

- Windows 7 or later operating system.
- Internet Explorer 10 or later.

### <span id="page-3-3"></span>**3 RUNNING THE NUTOOL - PINCONFIGURE**

To run NuTool - PinConfigure, double-click the NuTool - PinConfigure.exe. Note that the .exe file and the related folders, such as the Content folder, should stay in the same directory; otherwise, the application will not work properly.

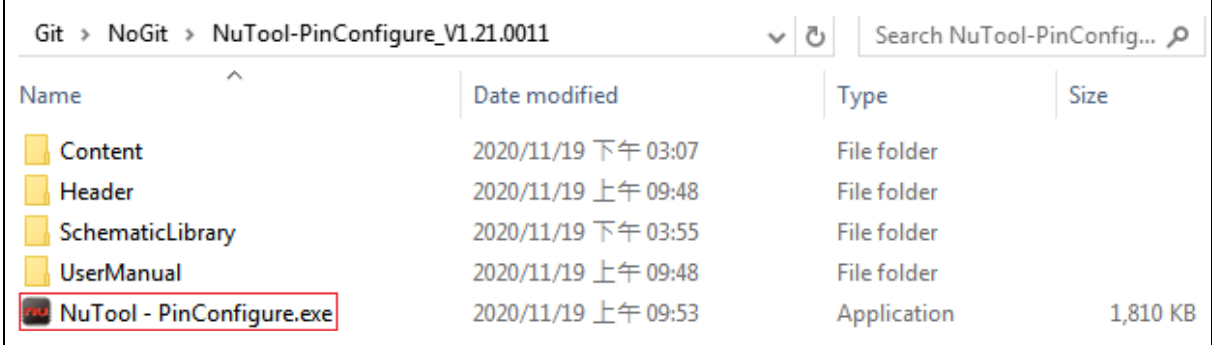

<span id="page-3-4"></span>Figure 3-1 NuTool - PinConfigure.exe and Related Folders

### <span id="page-4-0"></span>**4 USER INTERFACE GUIDE**

### <span id="page-4-1"></span>**4.1 GUI Overview**

The PinConfigure Window includes a variety of components. The name of each component is described in [Figure 4-1.](#page-4-2)

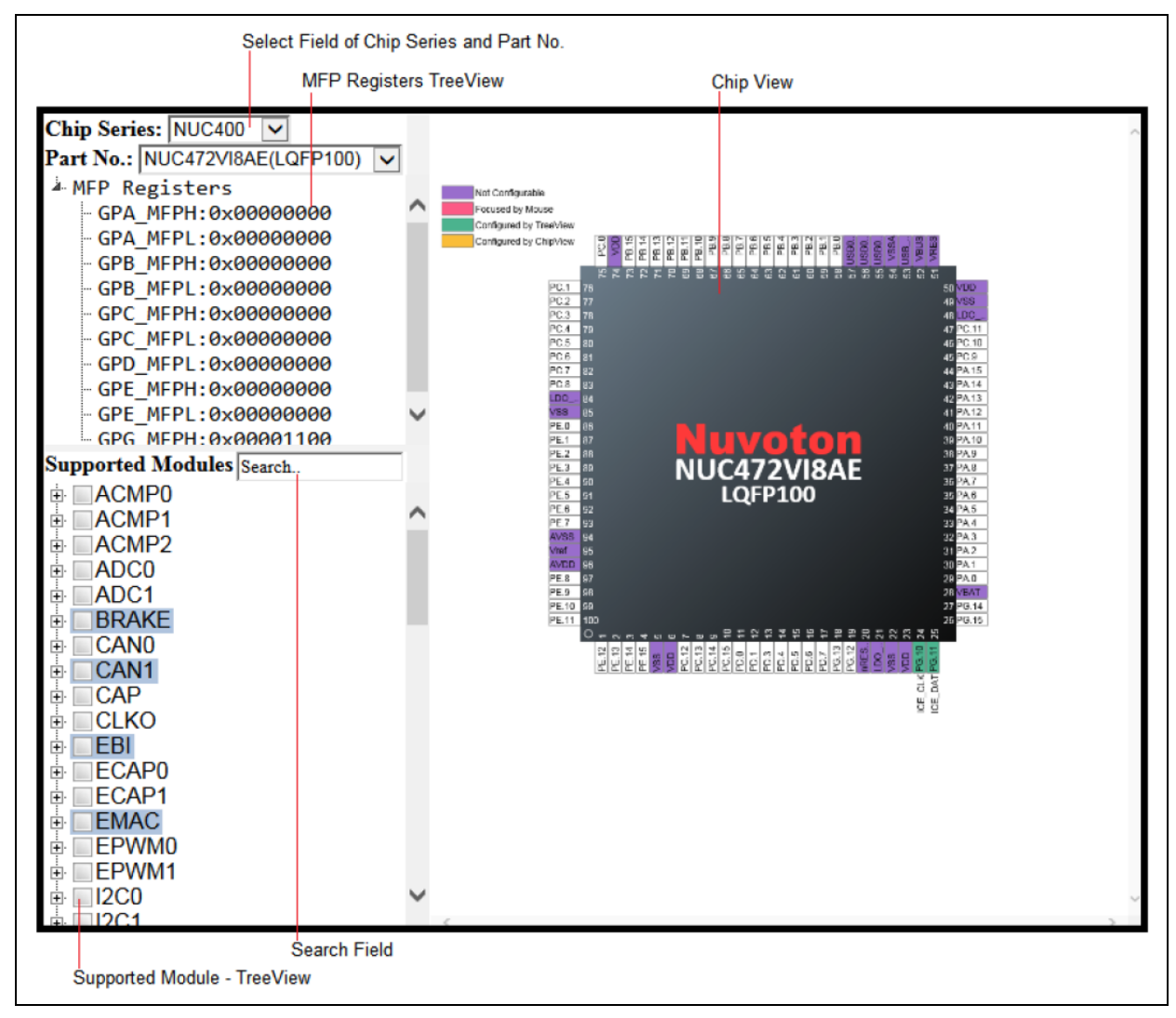

<span id="page-4-2"></span>Figure 4-1 PinConfigure Window

### <span id="page-5-0"></span>**4.2 Select Field of Chip Series and Part No.**

The user can select the expected chip series and part No. from the upper-left select field (referring to [Figure 4-2\)](#page-5-1). If the select field and the MFP Registers TreeView are hidden, please click the Switch Select Field and MFP-Registers TreeeView to show them.

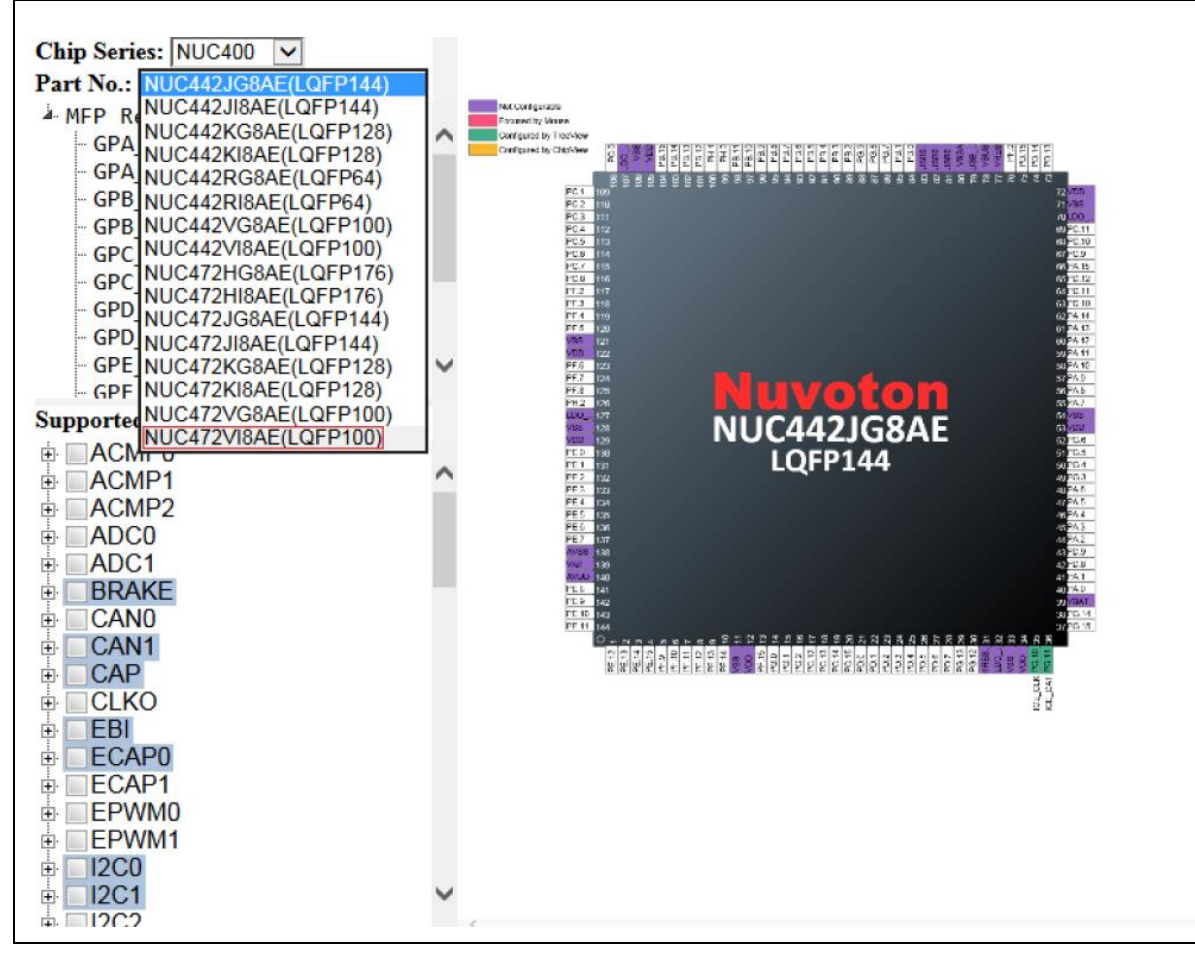

<span id="page-5-1"></span>Figure 4-2 Selecting Part Number

### <span id="page-6-0"></span>**4.3 MFP Registers TreeView**

The current values of MFP registers are displayed in this TreeView. Moreover, the user can edit them directly by double-clicking on the expected one and enter a new value (referring to [Figure 4-3\)](#page-6-1). After editing, the corresponding check boxes of the supported modules - TreeView and the chip view will be updated immediately. Some chips require two different MFP registers to configure GPIO multi-functions, and thus the user cannot edit the values of MFP registers by double-clicking these chips.

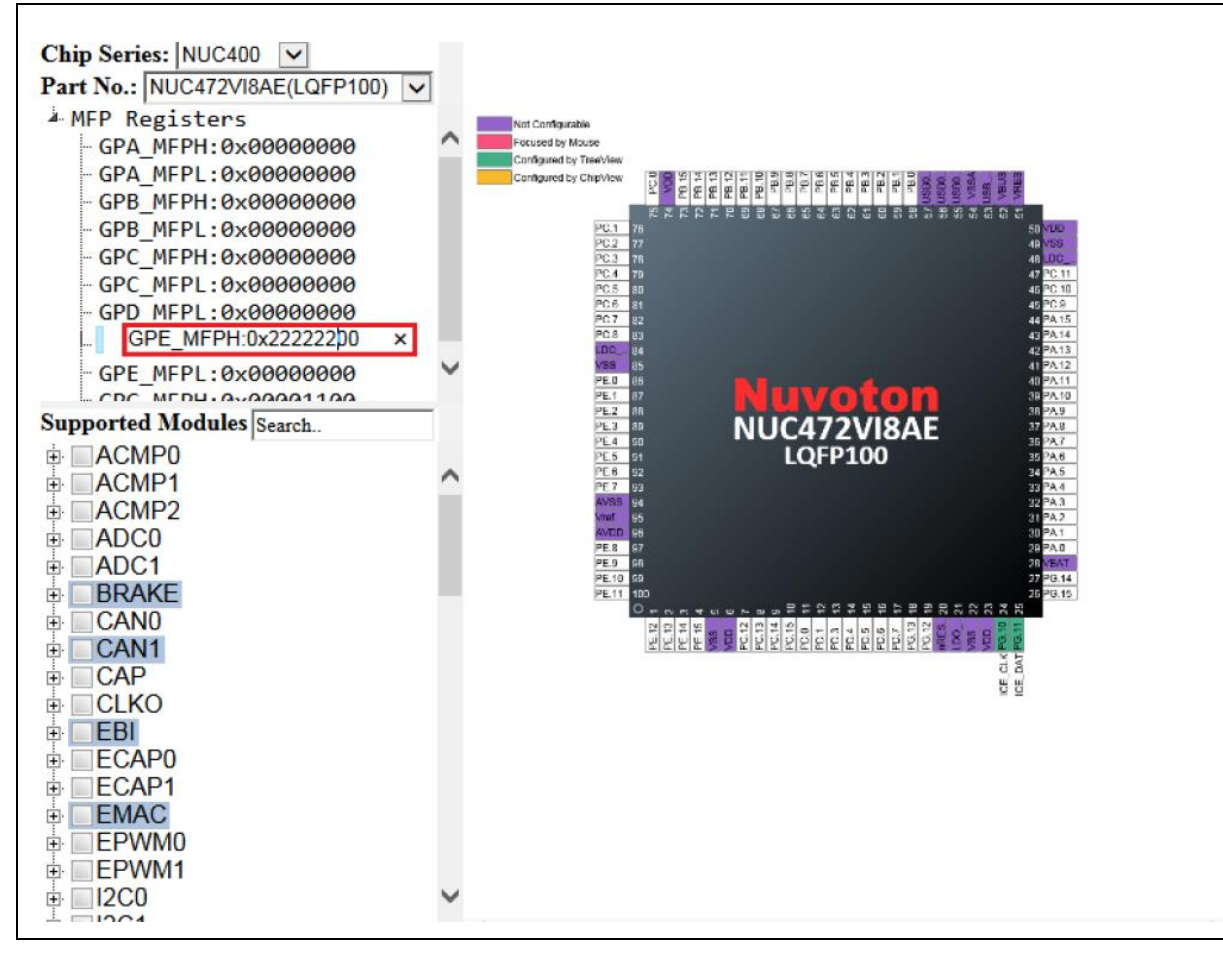

<span id="page-6-1"></span>Figure 4-3 Editing a MFP Register

### <span id="page-7-0"></span>**4.4 Supported Module - TreeView**

#### <span id="page-7-1"></span>**4.4.1 Usage**

With the supported module - TreeView, the user can configure the peripheral pin(s). Each time a module or its individual GPIO multi-function is checked in the check boxes, the chip view shown in the right window will display the new state of the pin(s). Besides, the corresponding value of MFP register will be updated at the same time. For example, the user configures ACMP0 and the results are shown as [Figure](#page-7-2)  [4-4.](#page-7-2)

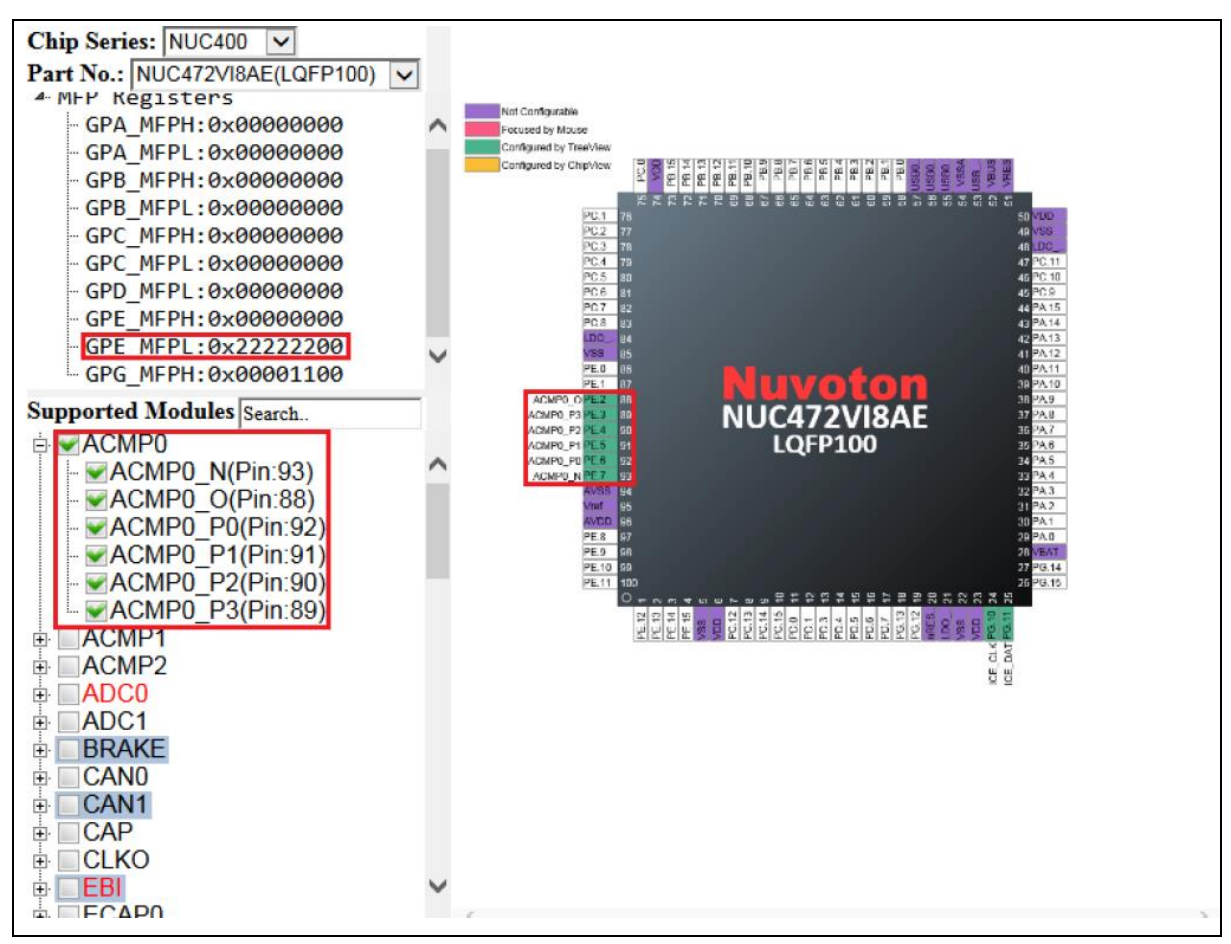

<span id="page-7-2"></span>Figure 4-4 Results of Configuring ACMP0 by the TreeView

#### <span id="page-8-0"></span>**4.4.2 Conflict**

When the pins have been configured to a module, the related texts in the check boxes will be marked in red. If the user obliviously wants to configure the pins again through the TreeView, this case is called as a conflict. A dialog box which lists the relevant pins and their configured modules will be invoked (referring to [Figure 4-5\)](#page-8-1). It offers two options to decide the next step. Clicking the Yes button, the tool will make the adjustment of conflicts. Clicking the No button, the tool will only configure the remaining pins.

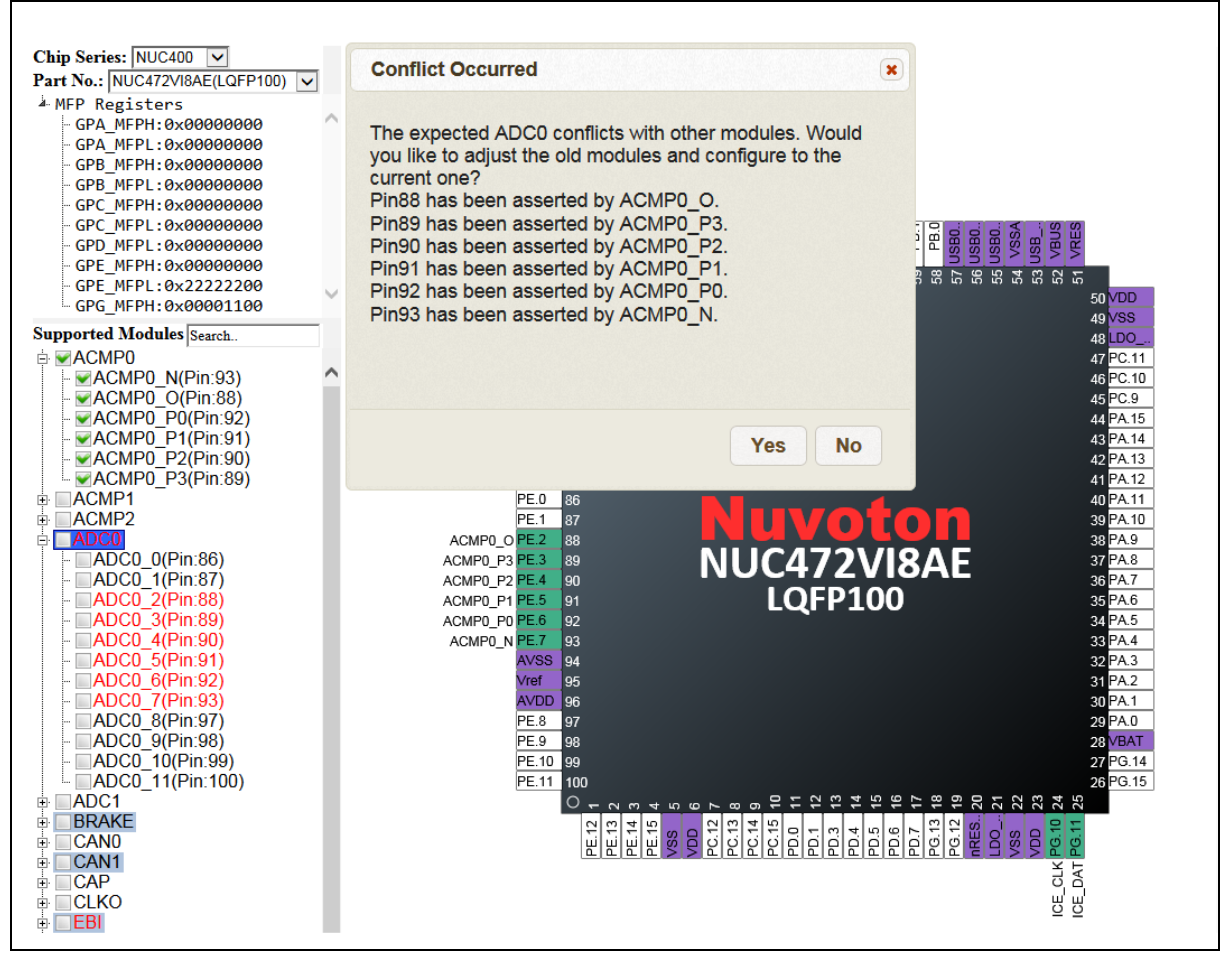

<span id="page-8-1"></span>Figure 4-5 "Conflict Occurred" Dialog Box

### <span id="page-9-0"></span>**4.4.3 Adjustment of Conflicts**

To resolve conflicts, the tool recursively adjusts configured modules if possible. For instance, if the user wants to configure EPWM1\_0, the tool will try to adjust BRAKE01 to another pin (Pin 72). However, Pin 72 is occupied by EMAC\_MII\_MDC. Fortunately, EMAC\_MII\_MDC has a configurable pin (Pin 70) to configure.

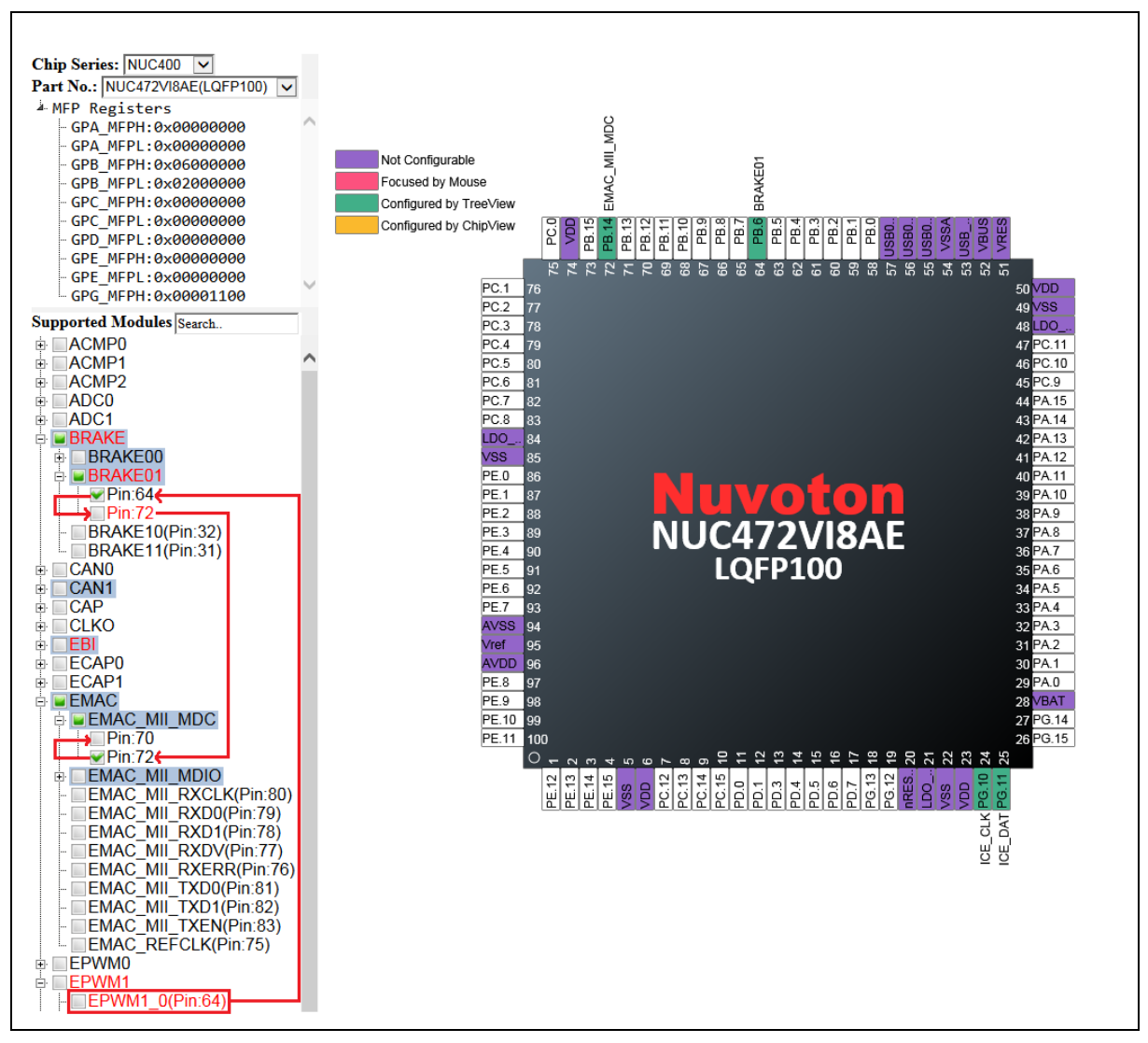

<span id="page-9-1"></span>Figure 4-6 Recursive Adjustment

As a result, the tool finds the way to adjust the conflict. EPWM1 0 is configured. At the same time, BRAKE01 and EMAC\_MII\_MDC are kept. A dialog shows up to tell the adjustment details. If the user wants to undo the adjustment of the conflicts, please click the Undo button.

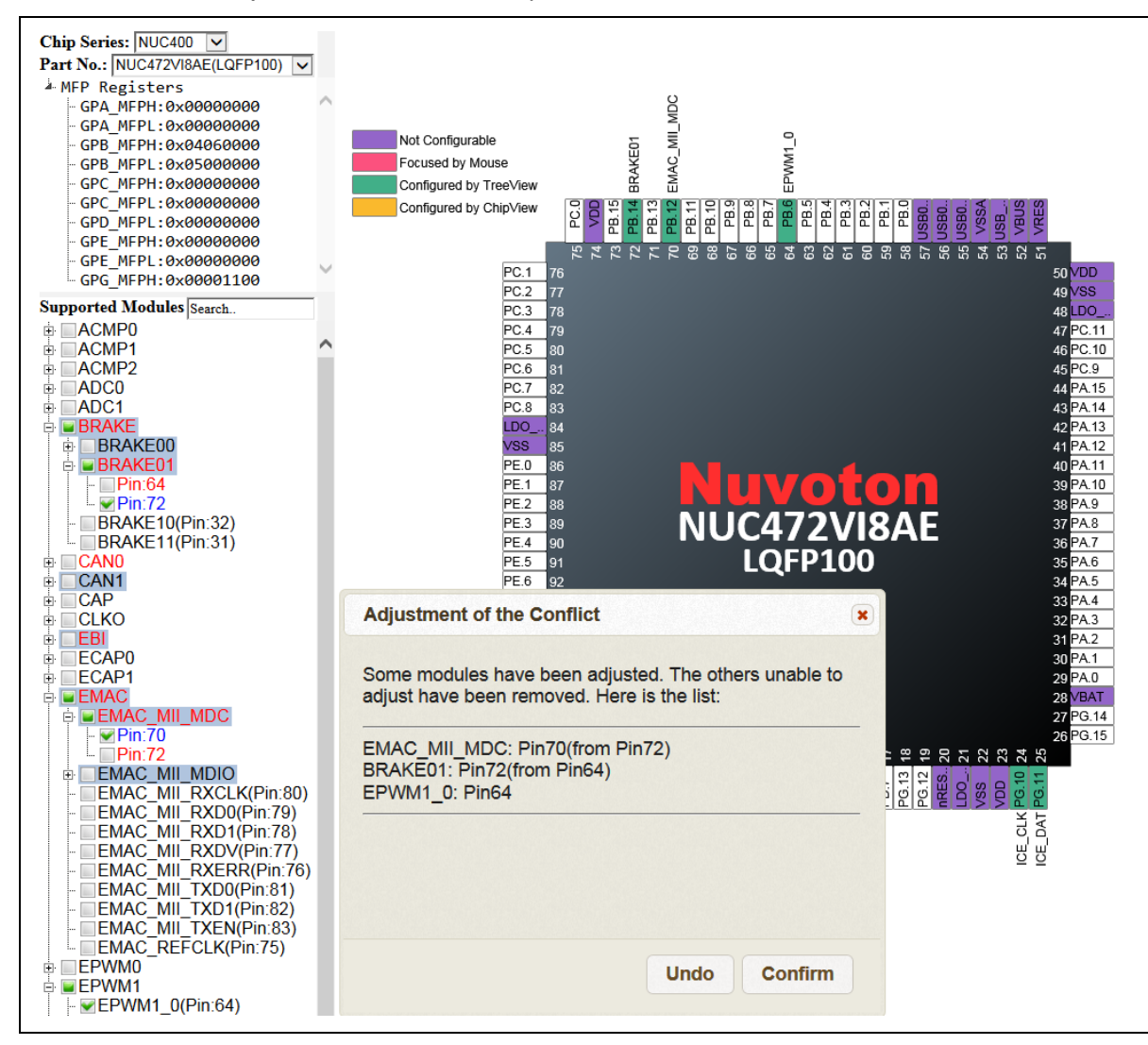

<span id="page-10-0"></span>Figure 4-7 "Adjustment of the Conflict" Dialog Box

Sometimes, the tool could find several modules unable to adjust. For instance, Pin 93 is occupied by ACMP0\_N. ACMP0\_N has only one option (Pin 93). Thus, if the user wants to configure ADC0\_7, the tool is unable to adjust ACMP0\_N. That is why when configuring ADC0\_7, ACMP0\_N has to be removed.

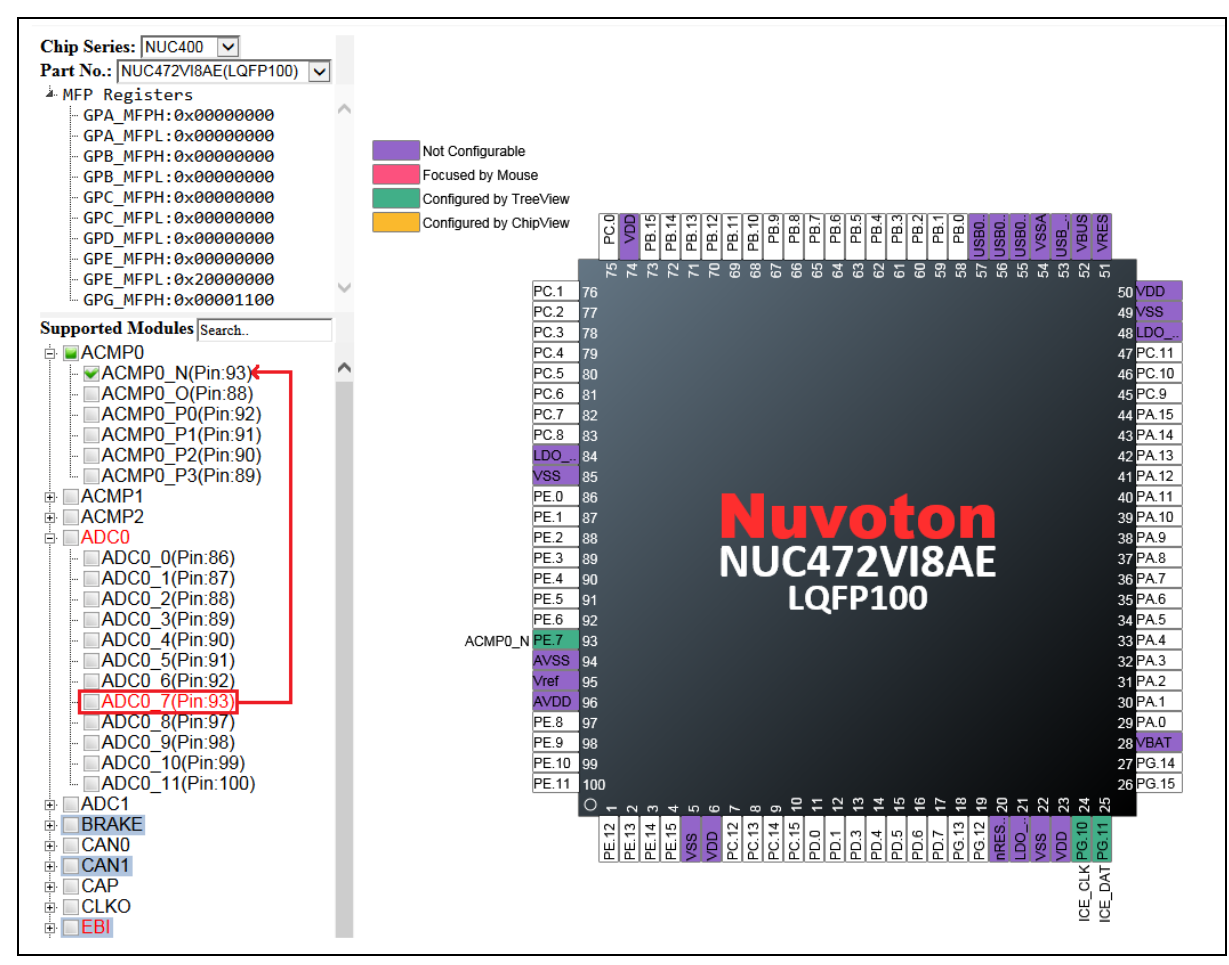

<span id="page-11-0"></span>Figure 4-8 Adjustment Based on Removal

#### <span id="page-12-0"></span>**4.4.4 Multiple Selections**

There are some modules whose GPIO functions have multiple selections of pins to the same function. In this case, the related check boxes are highlighted with the steel blue color. The user is only permitted to select one of pins. For example, in the BRAKE module, its GPIO function of BRAKE00 has two options, pin 65 and 73, but only one of them can be occupied by BRAKE00 (referring to [Figure 4-9\)](#page-12-1).

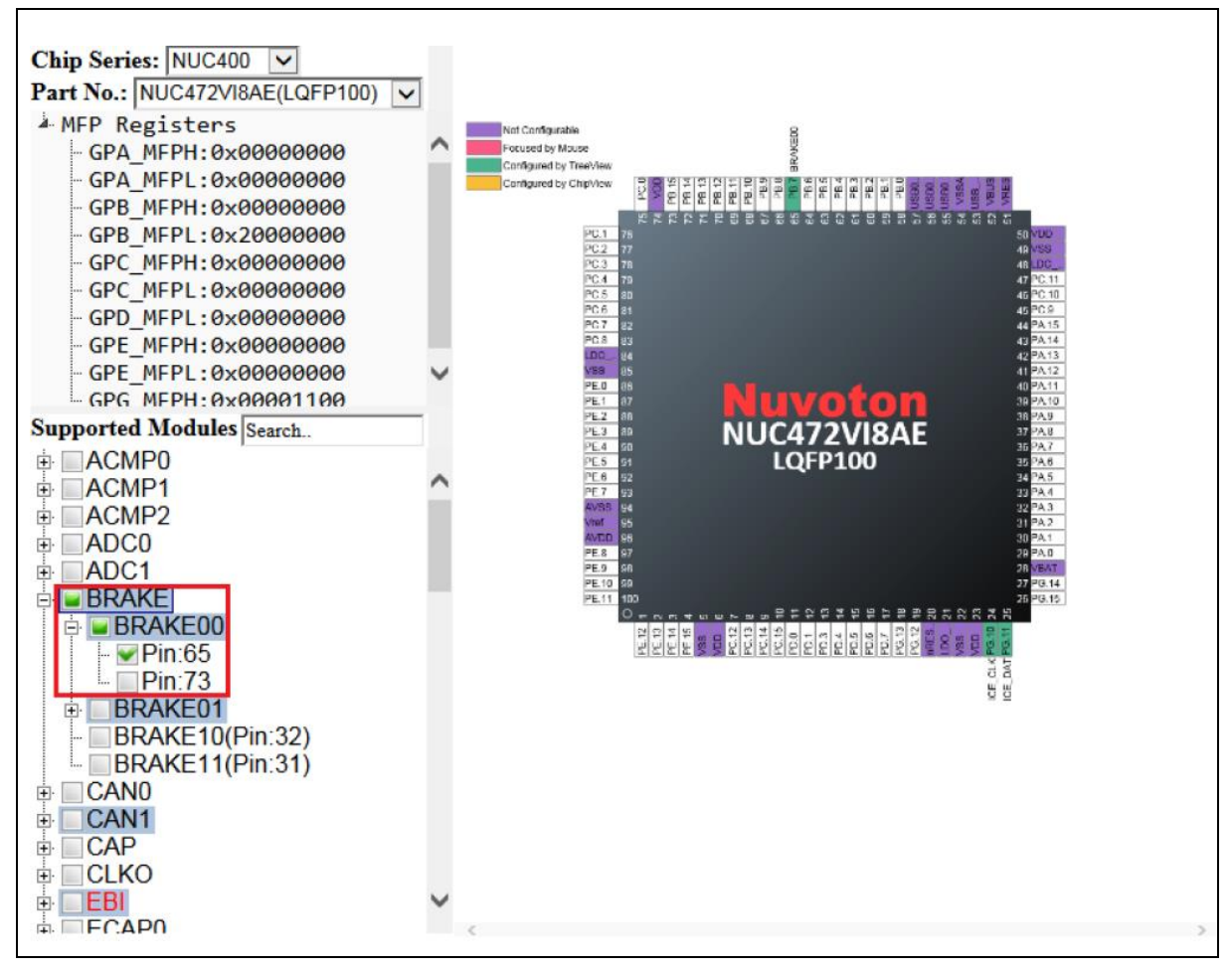

#### <span id="page-12-1"></span>Figure 4-9 Multiple Selections of BRAKE00

#### <span id="page-13-0"></span>**4.4.5 Search**

To find a specific module in the supported modules - TreeView, the user can input the expected module name in the search field. After input, the matched texts in the check boxes will be marked in bold and italics. Note that the search adopts the partial match, not exact match (referring to [Figure 4-10\)](#page-13-1). The minimum number of input characters is two.

![](_page_13_Figure_4.jpeg)

<span id="page-13-1"></span>Figure 4-10 Matched Search Results

### <span id="page-14-0"></span>**4.5 Chip View**

The chip view, which is in the right pane of the window, depicts a graphical chip involving its pins. Each pin possesses its own information of the current pin assignment. The pins which are highlighted with the purple color denote that they do not belong to the configurable pins. If a pin is being configured to a GPIO multi-function, the corresponding function name will emerge in the vicinity of the pin. Meantime, the pin will be highlighted with the green color if it is configured by the TreeView, or with the orange color if it is configured by the individual pin.

To configure by the individual pin, follow the steps below:

- 1. Move the mouse cursor to the expected pin and click on the left button of the mouse. Then the list of all the related GPIO multi-functions will emerge in the vicinity of the pin (referring to [Figure 4-11\)](#page-14-1).
- 2. Move the mouse cursor into the list and select the expected GPIO function and click on it. Configuring by the individual pin is accomplished. At the same time, the TreeView and the value of the MFP register will be updated correspondingly (referring to [Figure 4-12\)](#page-15-0).

The difference between configuring by individual pins and TreeView is that the user can arbitrarily configure any pin by the individual pins without considering the occurrence of a conflict. To disable the configured pins by individual pins, move the mouse cursor to the expected pins and left-click. Select the last row of the list which is named as Reset (referring to [Figure 4-13\)](#page-16-0). Then the disable operation is completed.

![](_page_14_Figure_8.jpeg)

<span id="page-14-1"></span>Figure 4-11 List of All the Related GPIO Multi-functions

![](_page_15_Figure_2.jpeg)

<span id="page-15-0"></span>Figure 4-12 Results of Configuring ADC0\_7 by the Individual Pin

![](_page_16_Figure_2.jpeg)

<span id="page-16-0"></span>Figure 4-13 Disabling the Configured Pin

### <span id="page-17-0"></span>**5 TOOLBAR**

### <span id="page-17-1"></span>**5.1 Switch Select Field and MFP-Registers TreeView**

To show the select field and the MFP Registers TreeView, click the **Switch Select Field and MFP-**

**Registers TreeeView** button on the toolbar.

### <span id="page-17-2"></span>**5.2 Load Configuration**

The user can browse the previously saved configuration files (\*.cfg) and select one of them to restore the configured MCU chip.

To load the configuration, click the **Load Configuration** button on the toolbar, select the directory preserving the expected configuration file and click the Open button.

### <span id="page-17-3"></span>**5.3 Save Configuration**

To save the current configuration, take the following steps:

- 1. Click the **Save Configuration** button on the toolbar.
- 2. Browse a user-defined location and give a proper name to the configuration file (\*.cfg).
- 3. Click the Save button. The current configuration will be saved as a .cfg file with a given name. The configuration file can be used to restore the configured MCU chip in the future.

#### <span id="page-17-4"></span>**5.4 Generate Code**

To generate code to be included into the developing projects, click the **Generate Code** button on the toolbar.

### <span id="page-17-5"></span>**5.5 Print Report**

To print a report, click the **Print Report** button on the toolbar. After inputting the project name and selecting the expected criteria, click on the Confirm button to print the report.

### <span id="page-17-6"></span>**5.6 Generate Report of Pin Description**

To generate report of pin description, click the **Generate Report of Pin Description** button on the toolbar.

### <span id="page-18-0"></span>**5.7 Run NuCAD**

To run NuCAD, click the **Run NuCAD B.B.** button on the toolbar. NuCAD can generate the OrCAD or Protel library file (.OLB or .LIA) to facilitate the schematic design. The OrCAD requirement of the version should be higher than or equal to 16.2. Altium Designer of the version should be higher than or equal to 10. The generated schematic unit will look lik[e Figure 5-1](#page-18-1) If the user wants to include the standard library provided by Nuvoton, please refer to the folder of SchematicLibrary in the same directory as the .exe file.

![](_page_18_Figure_4.jpeg)

<span id="page-18-1"></span>Figure 5-1 Generated Schematic Unit by NuCAD

![](_page_19_Picture_0.jpeg)

### <span id="page-19-0"></span>**5.8 Switch Pin Description**

To show pin description, click the **Switch Pin Description** button on the toolbar. The whole description will be expanded around the chip (referring to [Figure 5-2\)](#page-19-1).

![](_page_19_Figure_4.jpeg)

<span id="page-19-1"></span>Figure 5-2 Pin Description Expanded around the Chip

#### <span id="page-20-0"></span>**5.9 Zoom In**

To adjust the chip view to a larger one, click the **Zoom In** button on the toolbar. Besides, the user can do the operation by scrolling the mouse wheel up and holding the Ctrl key on the keyboard simultaneously. To horizontally scroll the chip view, please scroll the mouse wheel and hold the Shift key on the keyboard simultaneously.

### <span id="page-20-1"></span>**5.10 Best Fit**

To adjust the chip view to fit the window, click the **Best Fit** button on the toolbar.

### <span id="page-20-2"></span>**5.11 Zoom Out**

To adjust the chip view to smaller one, click the **Zoom Out** button on the toolbar. Besides, the user can do the operation by scrolling the mouse wheel down and holding the Ctrl key on the keyboard simultaneously.

#### <span id="page-20-3"></span>**5.12 Disable All Checked Modules**

To disable all checked modules, click the **Disable All Checked Modules** button on the toolbar.

### <span id="page-21-0"></span>**5.13 Settings**

To select UI language, click the **Settings** button on the toolbar. There are three languages supported in the application, including English, Simplified Chinese, and Traditional Chinese. Besides, if the user wants to display a tooltip, please choose "Yes". When generating code, the user can determine the criteria by which the configured information is being classified.

![](_page_21_Picture_80.jpeg)

Figure 5-3 "Settings" Dialog Box

### <span id="page-21-2"></span><span id="page-21-1"></span>**5.14 Read User Manual**

To read this user manual, click the **Read User Manual** button on the toolbar.

### <span id="page-22-0"></span>**6 REVISION HISTORY**

![](_page_22_Picture_264.jpeg)

### **NuTool - PinConfigure**

![](_page_23_Picture_117.jpeg)

# NUTOOL - **PINCONFIGURE** USER MANUAL

### **Important Notice**

**Nuvoton Products are neither intended nor warranted for usage in systems or equipment, any malfunction or failure of which may cause loss of human life, bodily injury or severe property damage. Such applications are deemed, "Insecure Usage".**

**Insecure usage includes, but is not limited to: equipment for surgical implementation, atomic energy control instruments, airplane or spaceship instruments, the control or operation of dynamic, brake or safety systems designed for vehicular use, traffic signal instruments, all types of safety devices, and other applications intended to support or sustain life.** 

**All Insecure Usage shall be made at customer's risk, and in the event that third parties lay claims to Nuvoton as a result of customer's Insecure Usage, customer shall indemnify the damages and liabilities thus incurred by Nuvoton.**

Please note that all data and specifications are subject to change without notice. All the trademarks of products and companies mentioned in this datasheet belong to their respective owners